**Manual com o passo-a-passo para abertura de processos de progressão e promoção docente no SEI.**

1. Após entrar no SEI verifique estar logado no diretório CAXIAS/DG/DGRAD/DOCX **(figura abaixo)**

2. Clique em Iniciar Processo **(figura abaixo)**

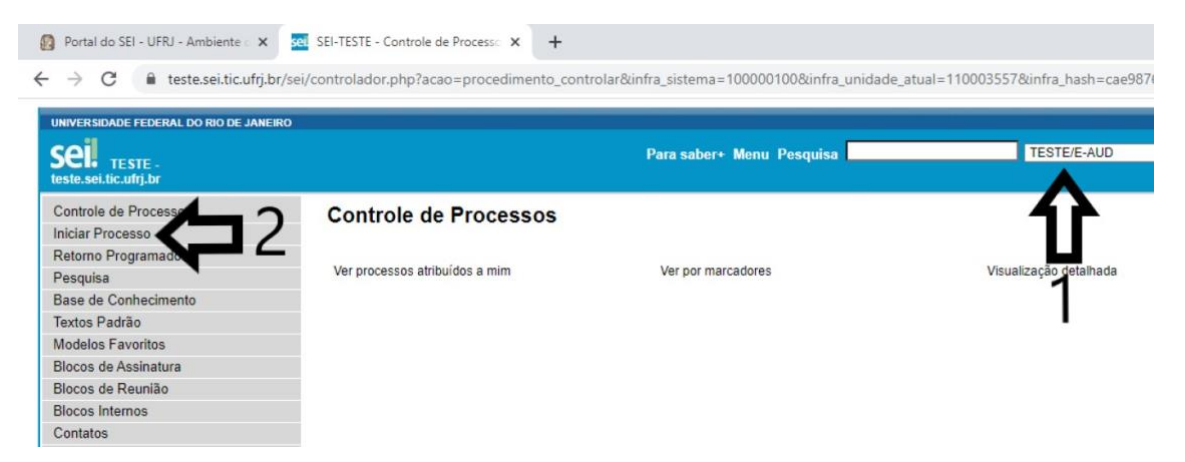

Localize e escolha a opção "PESSOAL: Promoção ou Progressão Funcional (CLASSE A, B, C, DI, DII, DIII, DIV) – DOCENTE" **(figura abaixo)**

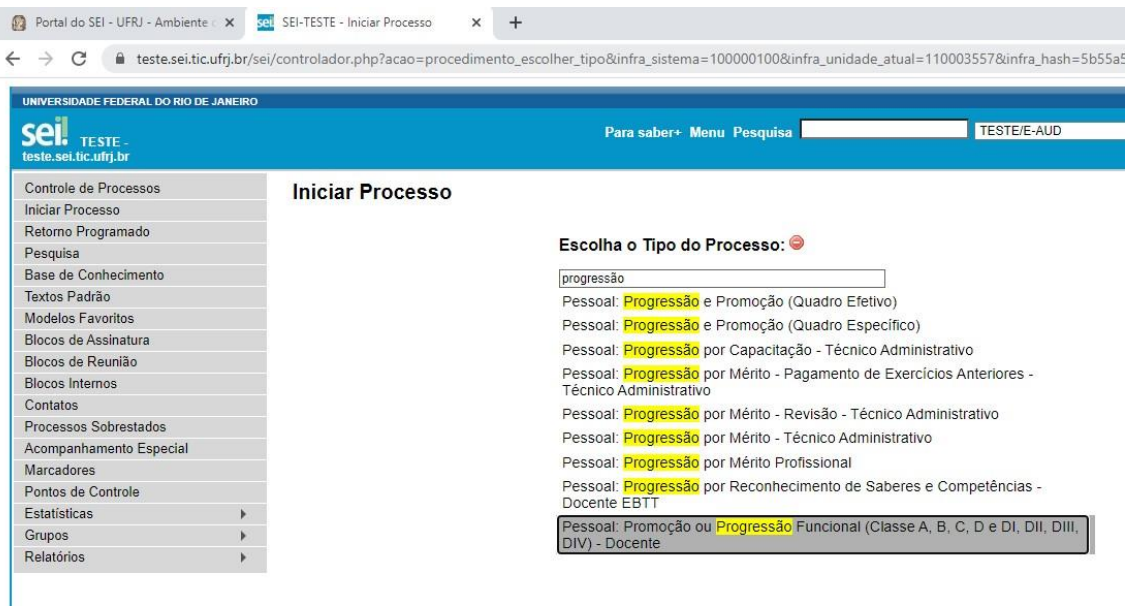

## Preencha, **como mostrado na figura abaixo**:

- 1. Protocolo automático;
- 2. Especificação seu nome completo seguido por seu siape;

3. Interessado – seu nome completo (ao digitar escolha a opção em que aparece seu usuário SEI ao lado);

- 4. nível de acesso público;
- 5. deixe todos os outros campos em branco e clique em salvar.

**IIIICIAI FIUCESSO** 

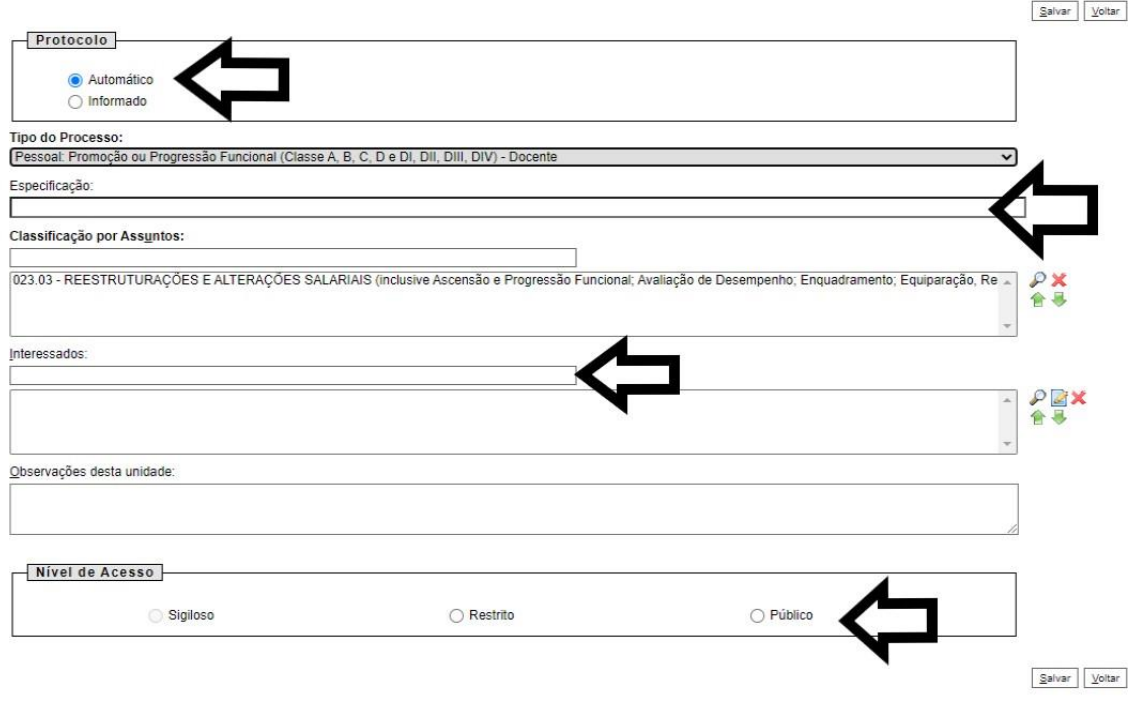

Com isso, o processo está aberto. Agora é necessário inserir o requerimento.

Clique no ícone destacado na **figura abaixo** (inserir documento).

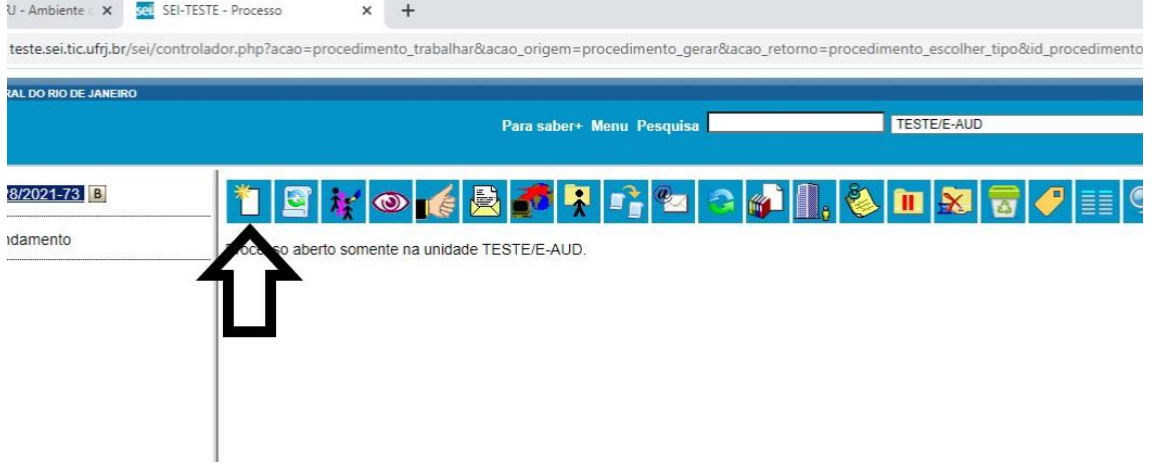

Na tela que vai abrir escolha a opção REQUERIMENTO: PROMOÇÃO/PROGRESSÃO DOCENTE **(figura abaixo).**

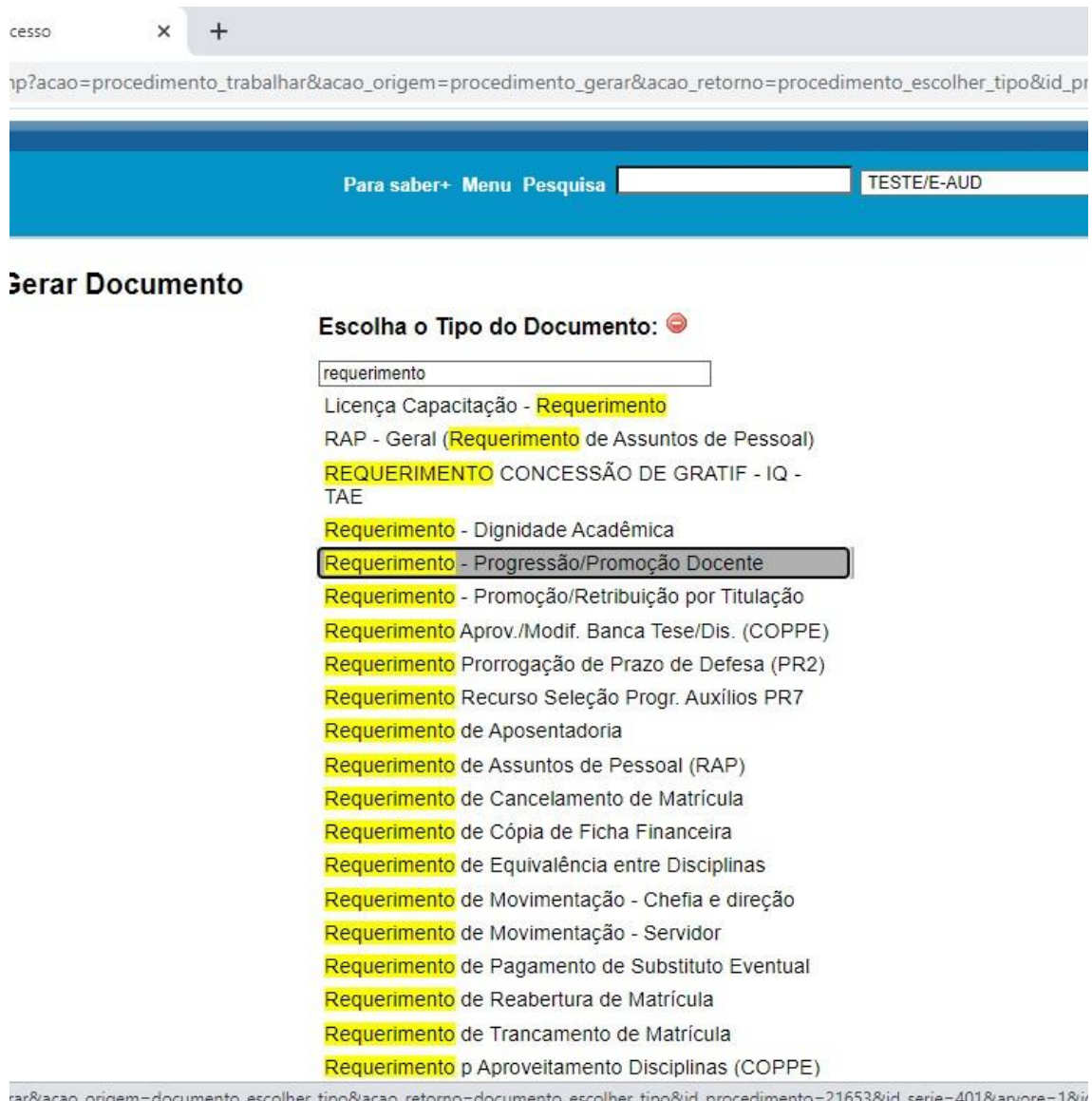

Preencha o nível de acesso (preferencialmente público, caso julgue haver informação pessoal preencha restrito e opção de informação pessoal) e clique em confirmar dados **(figura abaixo)**.

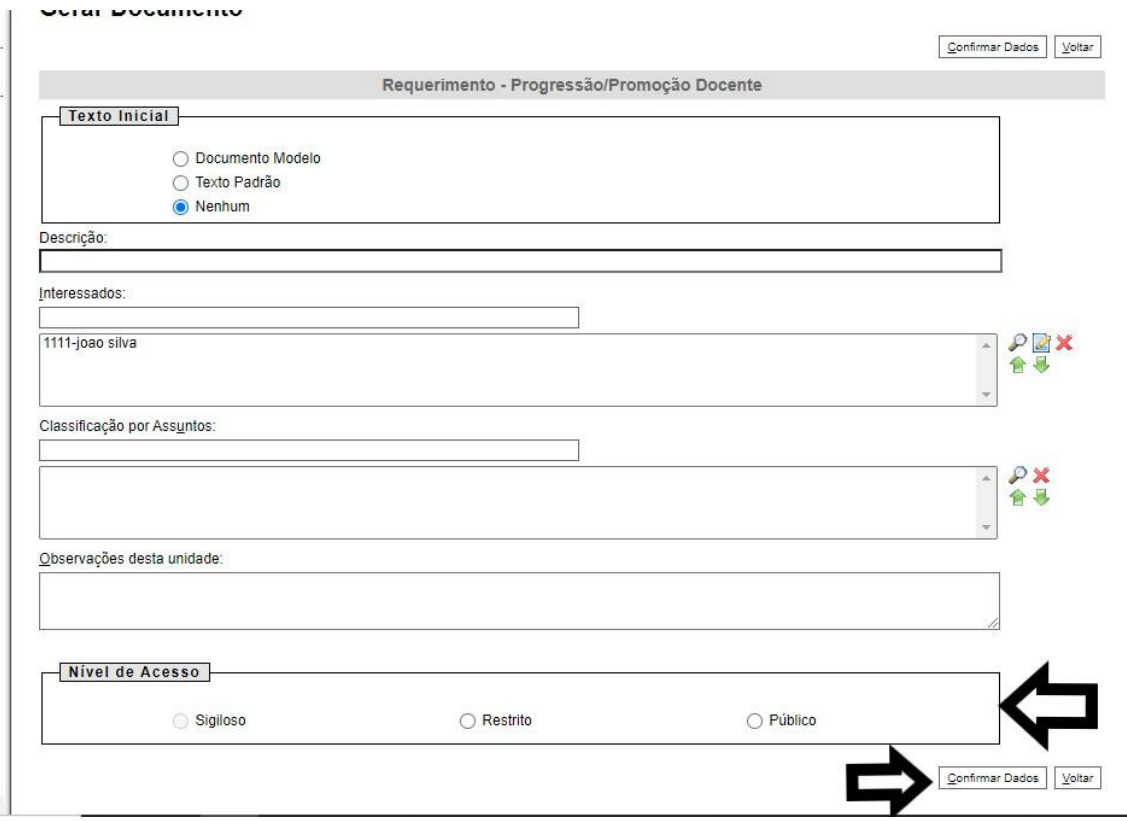

Após confirmar os dados, será inserido o requerimento em branco ao processo. Clique no ícone marcado na **figura abaixo** para abrir a janela com o documento editável. **Nota:** a versão que fica disponível no painel do SEI até permite a digitação mas quando você assina o documento ele fica em branco. É necessário fazer qualquer alteração na janela editável.

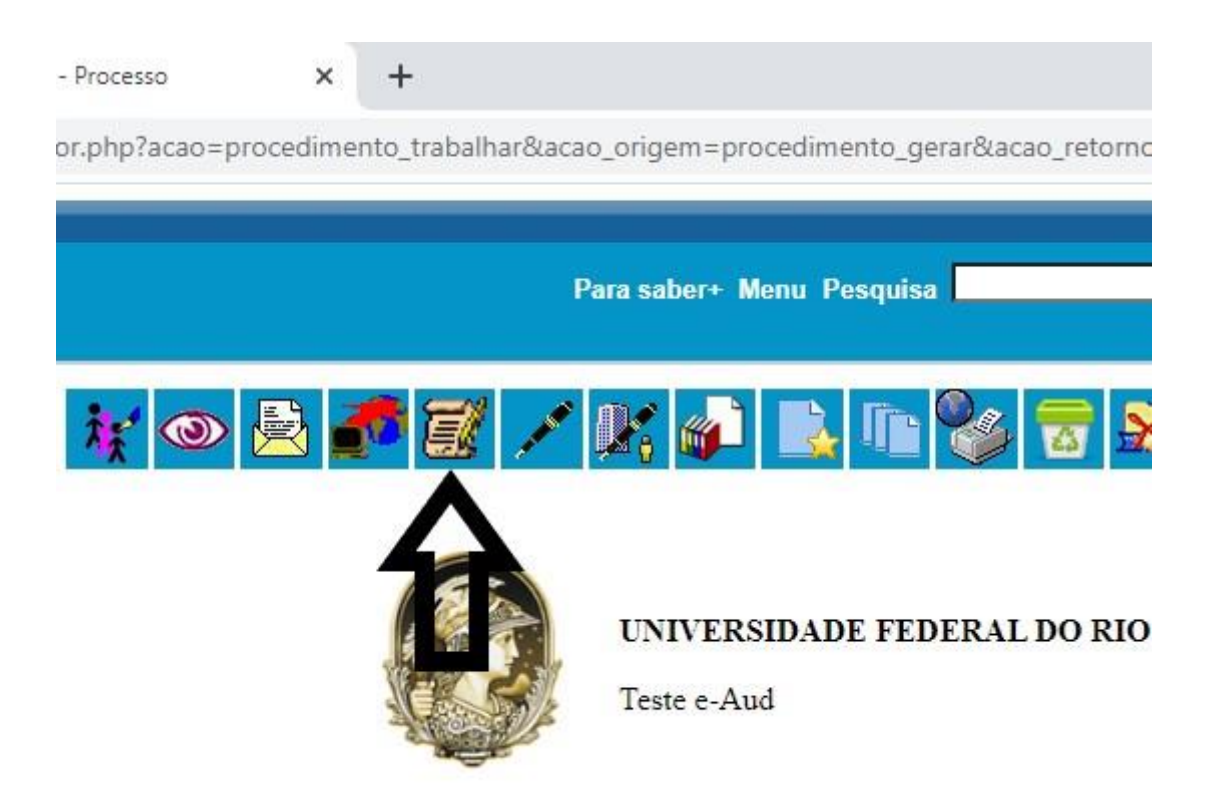

Após abrir a janela editável, preencher todos os campos. **Nota:** atenção ao formato das datas de interstícios no formato DD/MM/AAAA; marcar com X a opção de progressão ou promoção; a classe (A, B, C ou D); e o nível (neste de Nível X para Nível Y).

Após o preenchimento clique em assinar.

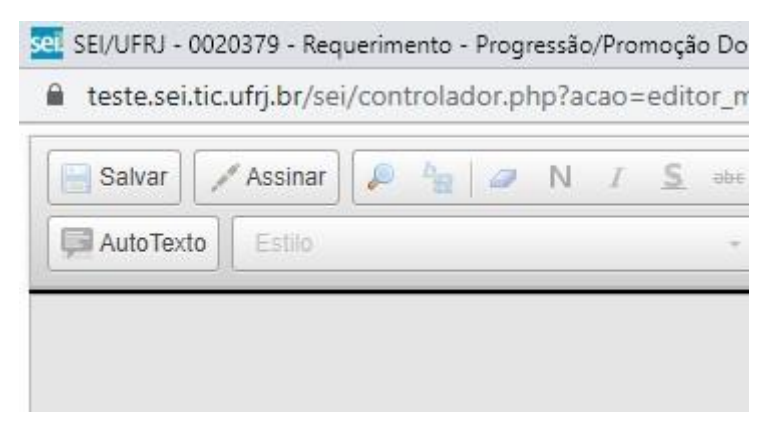

Concluído o requerimento, você deve inserir o relatório, os documentos comprobatórios e, caso não seja a sua 1ª progressão, a portaria da última progressão.

**Para modelo de relatório, usar como molde a tabela que é usada pela comissão avaliadora seguinte a ordem dos grupos (I, II, III, IV e V) e dentro dos grupos, seguir a ordem dos itens. O relatório deve ser inserido em formato PDF. A cada atividade descrita numerar começando por 1, em diante; essa numeração deve estar em cada documento comprobatório, para que a banca possa identificar e conferir.**

**Para os documentos comprobatórios, organizar cada documento seguindo exatamente a ordem do relatório, numerados de acordo com que aparecem no relatório e todos os documentos devem ser condensados em um único arquivo em PDF (não inserir os documentos separadamente, nem por grupos no processo no SEI).**

## Clique em incluir documento

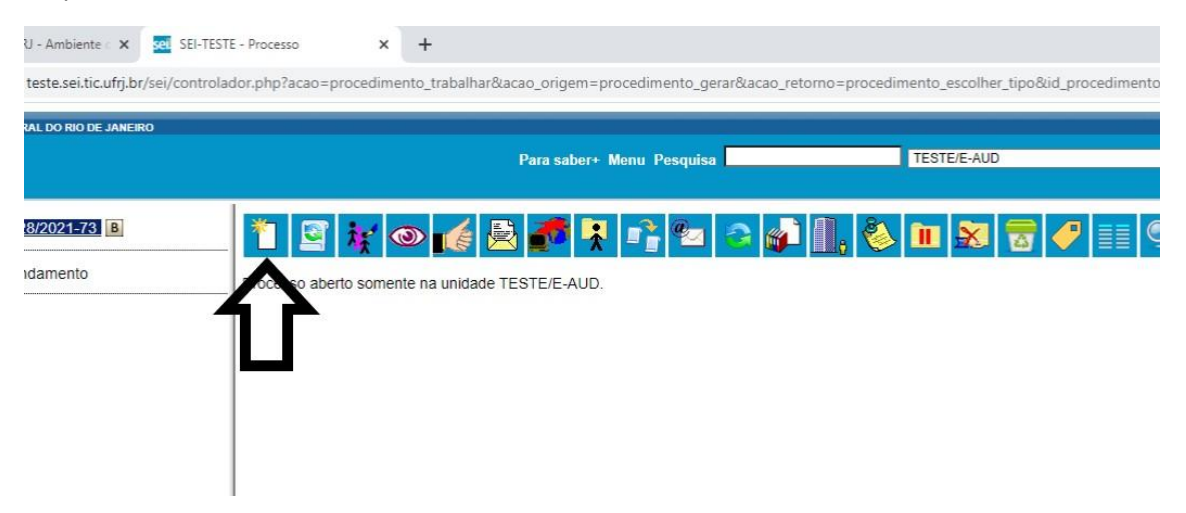

Escolha documento externo no menu que abrirá;

Na tela que será aberta escolha o tipo de documento (relatório, portaria, comprovantes);

Digite a data;

Escolha **formato digitalizado nessa unidade** (a não ser que seja um documento de internet, por exemplo a publicação no BUFRJ da portaria, nesse caso o documento é nato-digital);

Escolha em tipo de conferência a opção **cópia autenticada administrativamente** (a menos que seja nato-digital);

Preencha o nível de acesso (preferencialmente público, caso julgue haver informação pessoal preencha restrito e opção de informação pessoal);

Escolha o arquivo (deve estar em formato PDF) e clique em confirmar dados.

**(cada etapa descrita acima está na figura abaixo).**

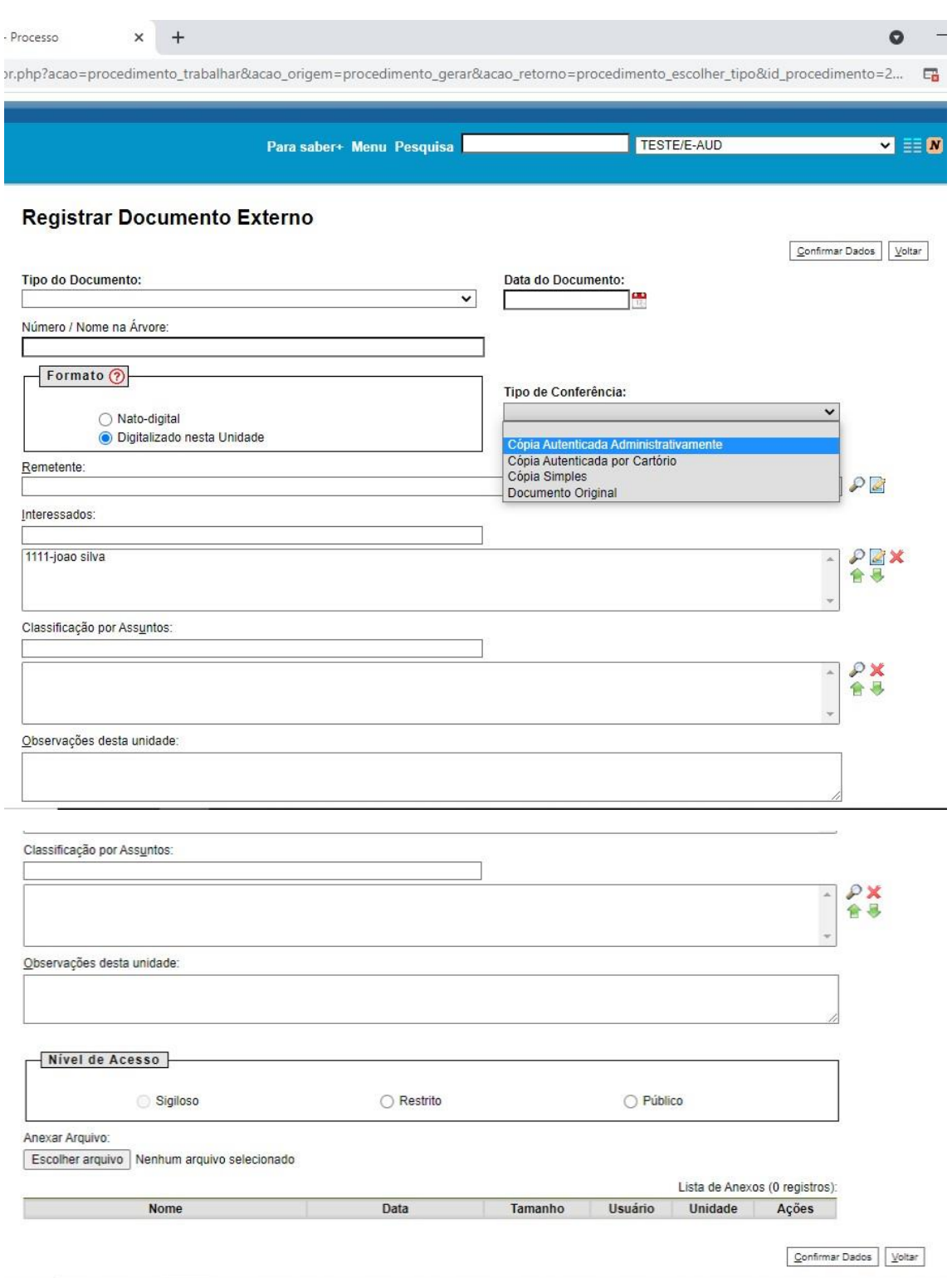

Após inserir todos os documentos, envie o processo para a direção geral clicando no ícone enviar processo **(imagem abaixo)**.

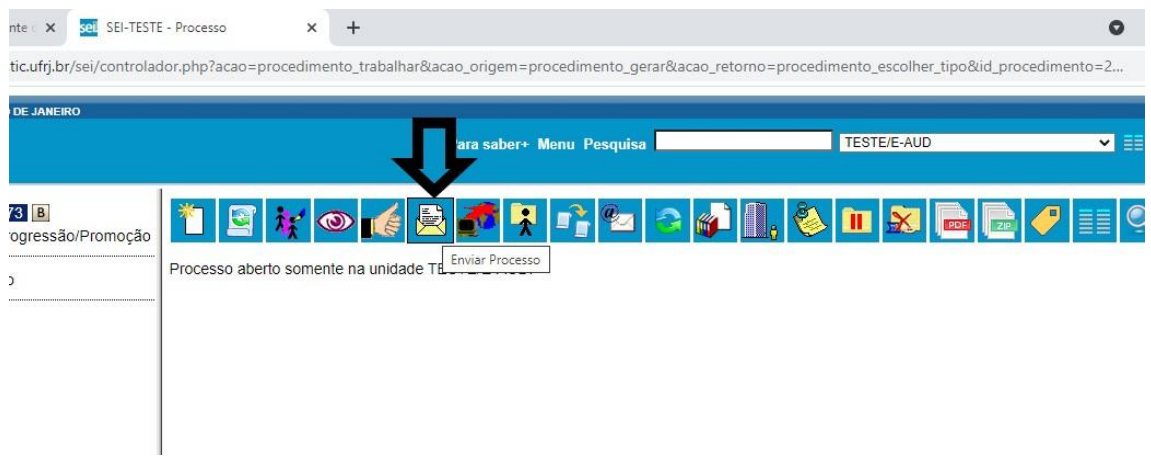

Na janela que será aberta digite o endereço CAXIAS/DG e marque manter o processo aberto na unidade atual. Clique no botão enviar

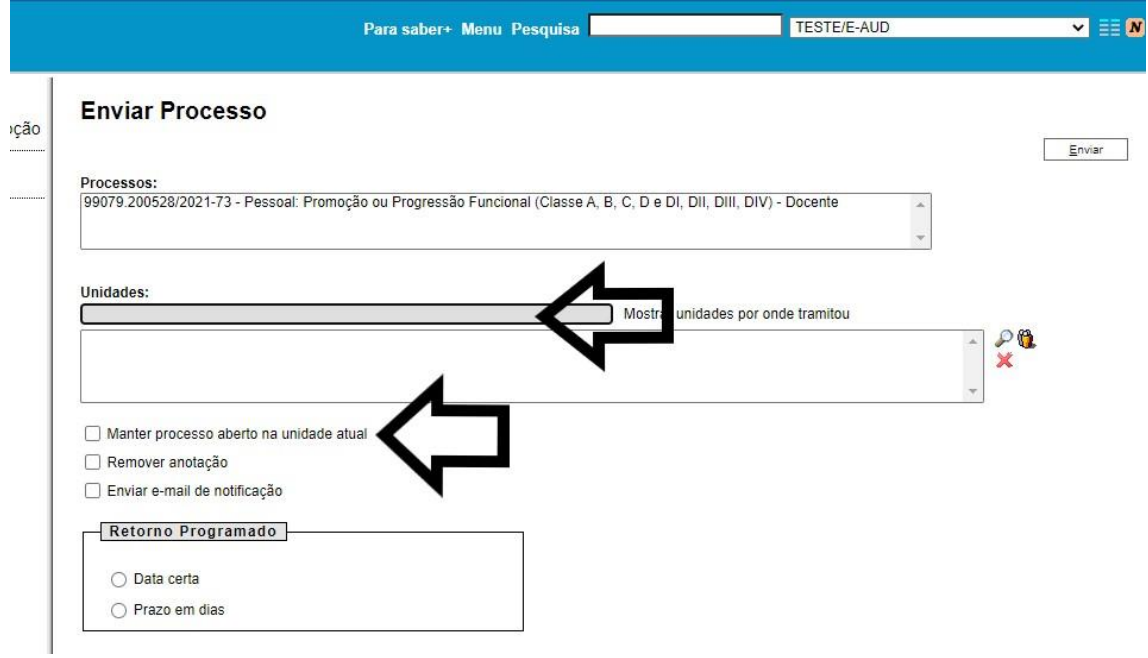